# Faites vos premiers pas avec le Portail utilisateur-trice de l'Explorateur de projets

### **Créez votre compte dans l'Explorateur de projets**

**SANTÉ** 

Explorateur de projets

**GENRE** 

Vous pouvez créer votre compte dans l'Explorateur de projets à partir de la page **Ajouter mes [données](https://cansfe.ca/create-account/)**. Vous pouvez accéder au portail de deux façons. Ces deux options vous conduiront à la page **Ajouter mes données**.

1. Déplacez votre curseur sur **Carrefour de données** et cliquez sur **Ajouter mes données** à partir du menu déroulant.

2. Cliquez sur

**Carrefour de données**, puis

**mes données**.

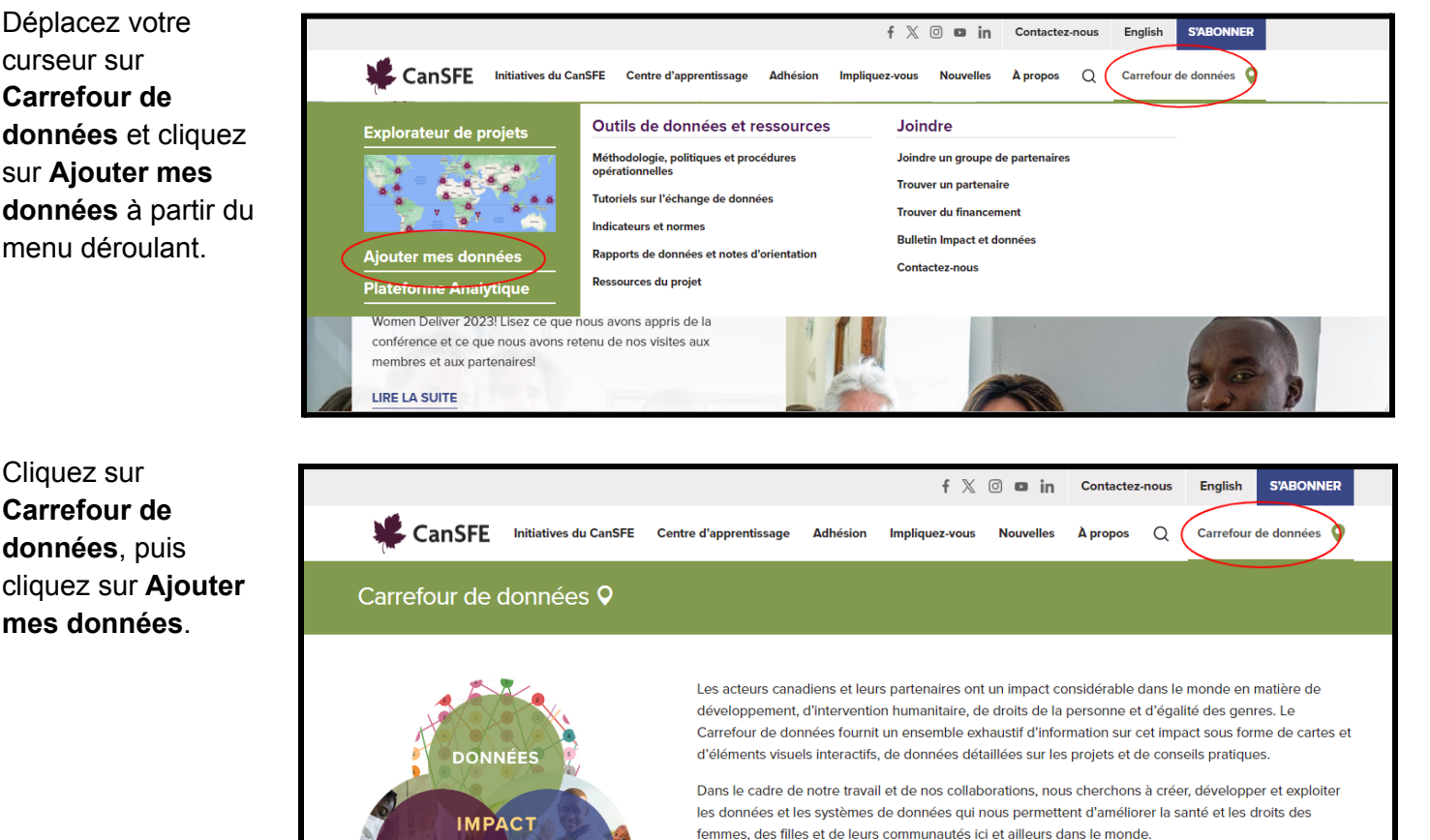

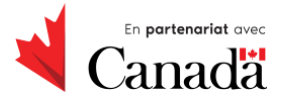

Collaboration canadienne pour

la santé mondiale

Le Carrefour de données réunit un éventail de données et de perspectives sur le genre et les enjeux de

santé afin de mesurer et, en définitive, d'accroître notre impact collectif.

Ajouter mes données

**Plateforme Analytique** 

Une initiative & CanSFE

Sur la page **Ajouter mes données**, remplissez le formulaire pour créer votre compte.

*Vous devez faire partie d'une organisation pour ajouter des données à l'Explorateur de projets. Si vous ne trouvez pas votre organisation dans la liste des organisations figurant dans le menu déroulant de l'onglet Organisation, veuillez envoyer une demande à [impact@canwach.ca](mailto:impact@canwach.ca) et nous vous contacterons.*

#### Ajouter mes données

Vos données sont essentielles. L'Explorateur de projets présente l'ensemble des efforts déployés, ayant un lien avec le Canada, dans les domaines du développement, de l'aide humanitaire, des droits de la personne et de l'égalité des genres. Il rassemble des informations sur des projets provenant d'organisations membres et non-membres du CanSFE, dont des organisations non-gouvernementales (ONG) canadiennes ou non, des universités, des institutions multilatérales, des engagements bilatéraux et des acteurs du secteur privé. Ce tableau complet de l'impact local et mondial offre des indications utiles sur ce que nous avons collectivement accompli et sur les domaines dans lesquels des efforts supplémentaires sont nécessaires

Nous vous invitons à nous informer sur les nouveaux projets et les projets en cours tout au long de l'année! Toute organisation canadienne ou internationale travaillant sur des projets de développement mondial, d'aide humanitaire et d'égalité des genres ayant un lien avec le Canada ou les finançant peut contribuer à l'Explorateur de projets. Pour ajouter vos données, créez un compte et connectez-vous au portail de saisie des données. Votre compte vous permet de saisir de nouveaux renseignements sur le projet, ainsi que de consulter et de mettre à jour les données déjà existantes.

Pour en savoir plus sur les données que nous recueillons et leur utilisation, consultez nos Questions et réponses.

N'hésitez pas à nous contacter à impact@CanWaCH.ca pour toute question ou pour obtenir de plus amples informations

Pour en savoir plus sur l'Explorateur de projets, téléchargez notre fiche d'informations ici.

**Click here** 

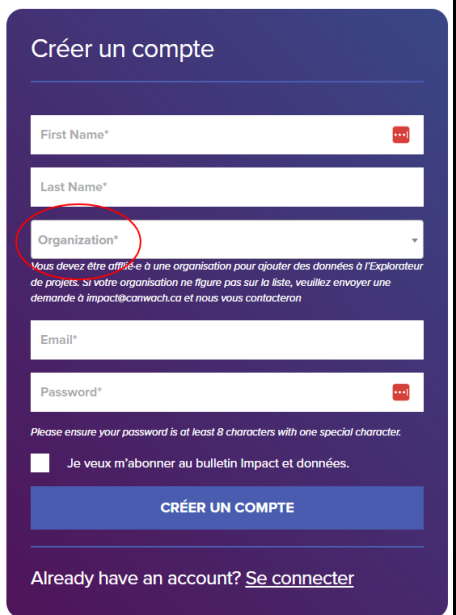

#### **Vérifiez vos courriels**

Lorsque votre nouveau compte sera créé, vous recevrez un courriel de confirmation.

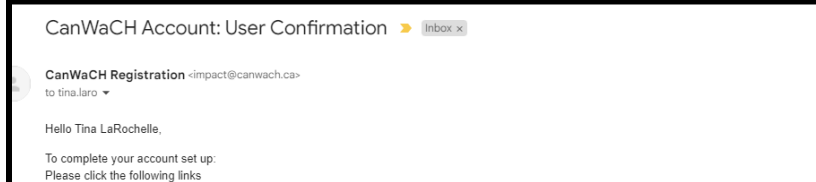

*En cliquant sur le lien figurant dans le courriel de confirmation, vous accéderez à une page de connexion. Une fois connecté·e, vous serez dirigé·e vers la page de votre compte qui affichera le message suivant :*

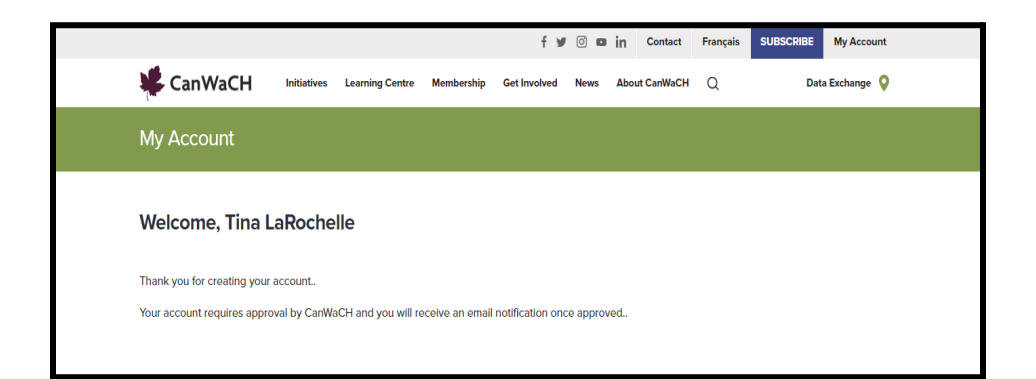

https://canwach.ca/my-account/?act=YToyOntzOji6lmlkljtpOjM1O3M6NDoïY29kZSI7czozMjoiNDZhNDI4MjE5YzRhMDI5NzM2ZDNiYzU3YWQ5MGYwNmMiO30=

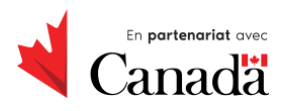

#### **Activation du compte**

Lorsque vous aurez envoyé le formulaire **Créer un compte**, votre compte sera activé par le CanSFE. Vous recevrez ensuite un autre courriel vous informant que votre compte est prêt.

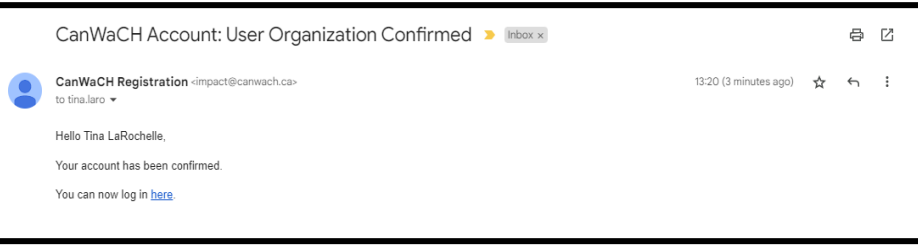

#### **Consultez votre compte dans l'Explorateur de projets**

Une fois votre compte activé, vous pourrez y accéder. Rendez-vous sur la page **Ajouter mes [données](https://cansfe.ca/create-account/)** et cliquez sur **Se connecter** en bas du formulaire **Créer un compte**.

Entrez votre courriel et votre mot de passe, puis cliquez sur le bouton « **Se connecter** ».

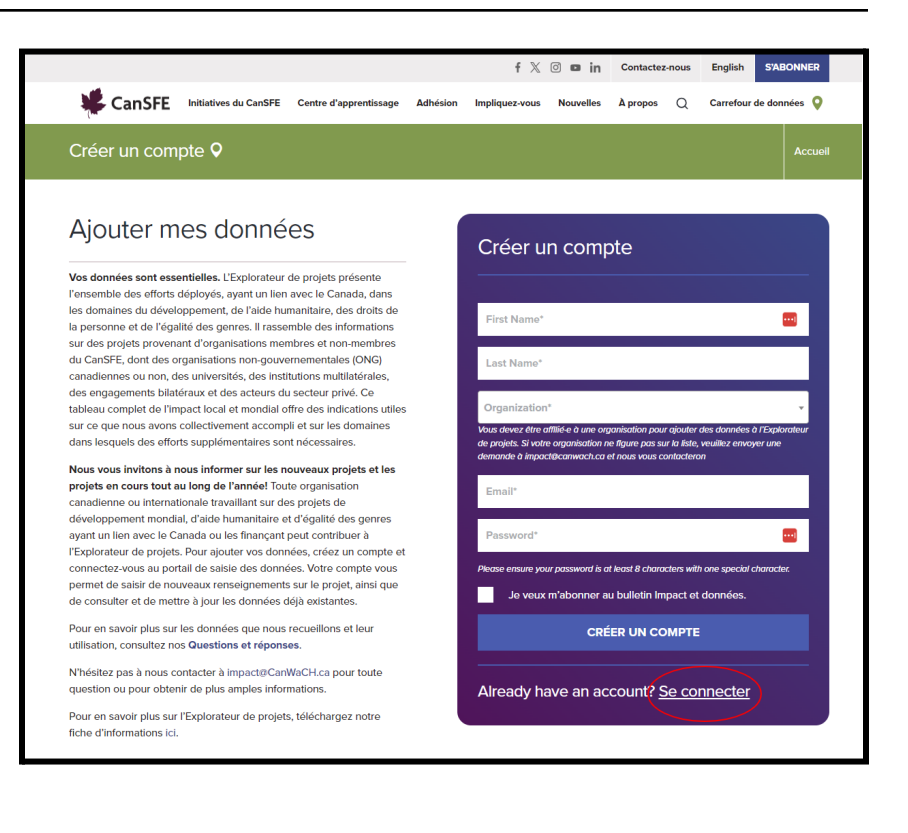

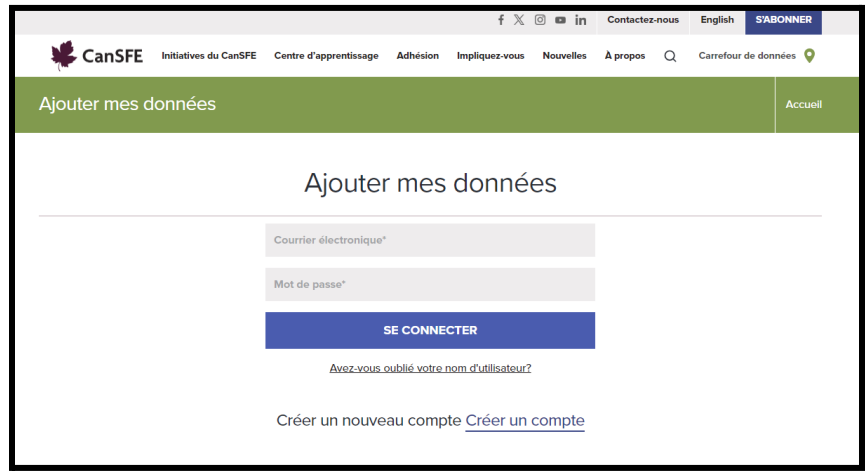

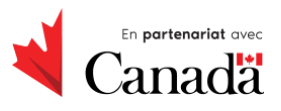

Une initiative & CanSFE

Une fois connecté·e, vous serez dirigé·e vers la page **Mon compte**, qui vous proposera trois options :

**1. AJOUTER UN NOUVEAU PROJET :**

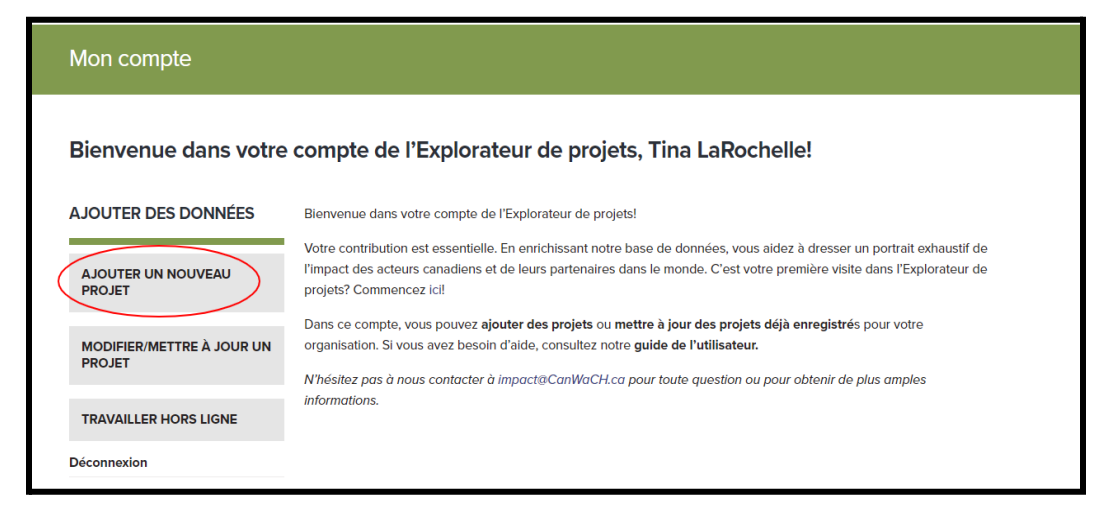

**2. MODIFIER/METTRE À JOUR UN PROJET :**

#### Mon compte Bienvenue dans votre compte de l'Explorateur de projets, Tina LaRochelle! **AJOUTER DES DONNÉES** Bienvenue dans votre compte de l'Explorateur de projets! Votre contribution est essentielle. En enrichissant notre base de données, vous aidez à dresser un portrait exhaustif de l'impact des acteurs canadiens et de leurs partenaires dans le monde. C'est votre première visite dans l'Explorateur de **AJOUTER UN NOUVEAU PROJET** projets? Commencez ici! Dans ce compte, vous pouvez ajouter des projets ou mettre à jour des projets déjà enregistrés pour votre **MODIFIER/METTRE À JOUR UN** organisation. Si vous avez besoin d'aide, consultez notre guide de l'utilisateur. **PROJET** N'hésitez pas à nous contacter à impact@CanWaCH.ca pour toute question ou pour obtenir de plus amples informations. **TRAVAILLER HORS LIGNE Déconnexion**

#### **3. TRAVAILLER HORS**

**LIGNE :** *En sélectionnant « Travailler hors ligne », vous téléchargerez un fichier Excel à remplir et à envoyer à Imaeyen Okon à [iokon@canwach.ca.](mailto:iokon@canwach.ca)*

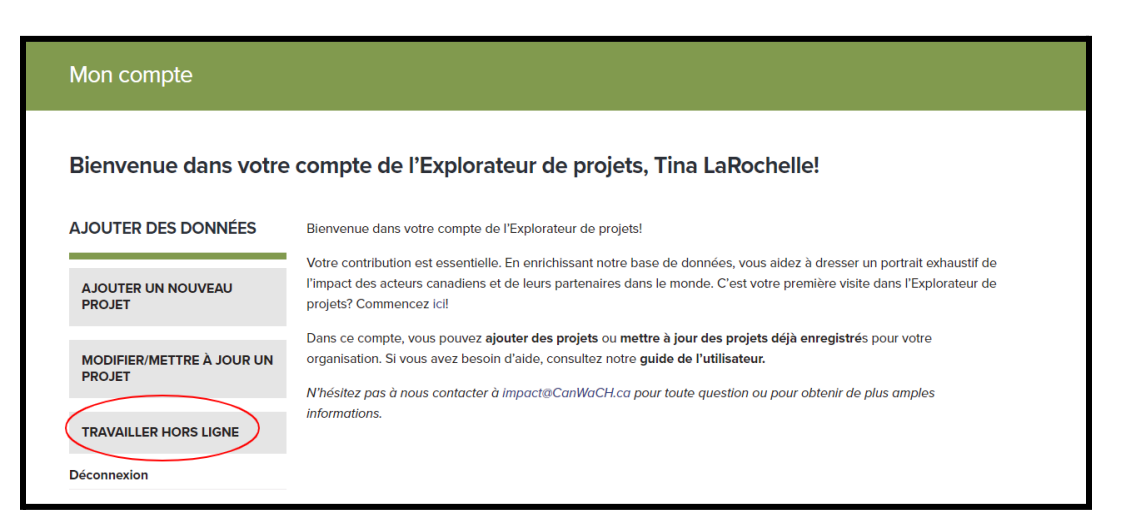

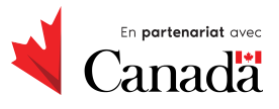

## **Ajoutez votre projet à l'Explorateur de projets**

### **Ajoutez vos données**

Pour commencer à ajouter des données sur votre projet, connectez-vous à votre compte sur la page **[Ajouter](https://cansfe.ca/create-account/) mes [données](https://cansfe.ca/create-account/)**.

En utilisant le formulaire en ligne, remplissez tous les champs pertinents à propos de votre projet.

*Les champs obligatoires pour chaque projet sont le titre du projet et l'organisation déclarante.*

Parcourez chaque page du formulaire pour ajouter des données précises. **Le titre de la page en cours est violet**.

À tout moment au cours de la séance, le formulaire peut être **enregistré comme brouillon** et vous pouvez revenir ultérieurement pour le compléter.

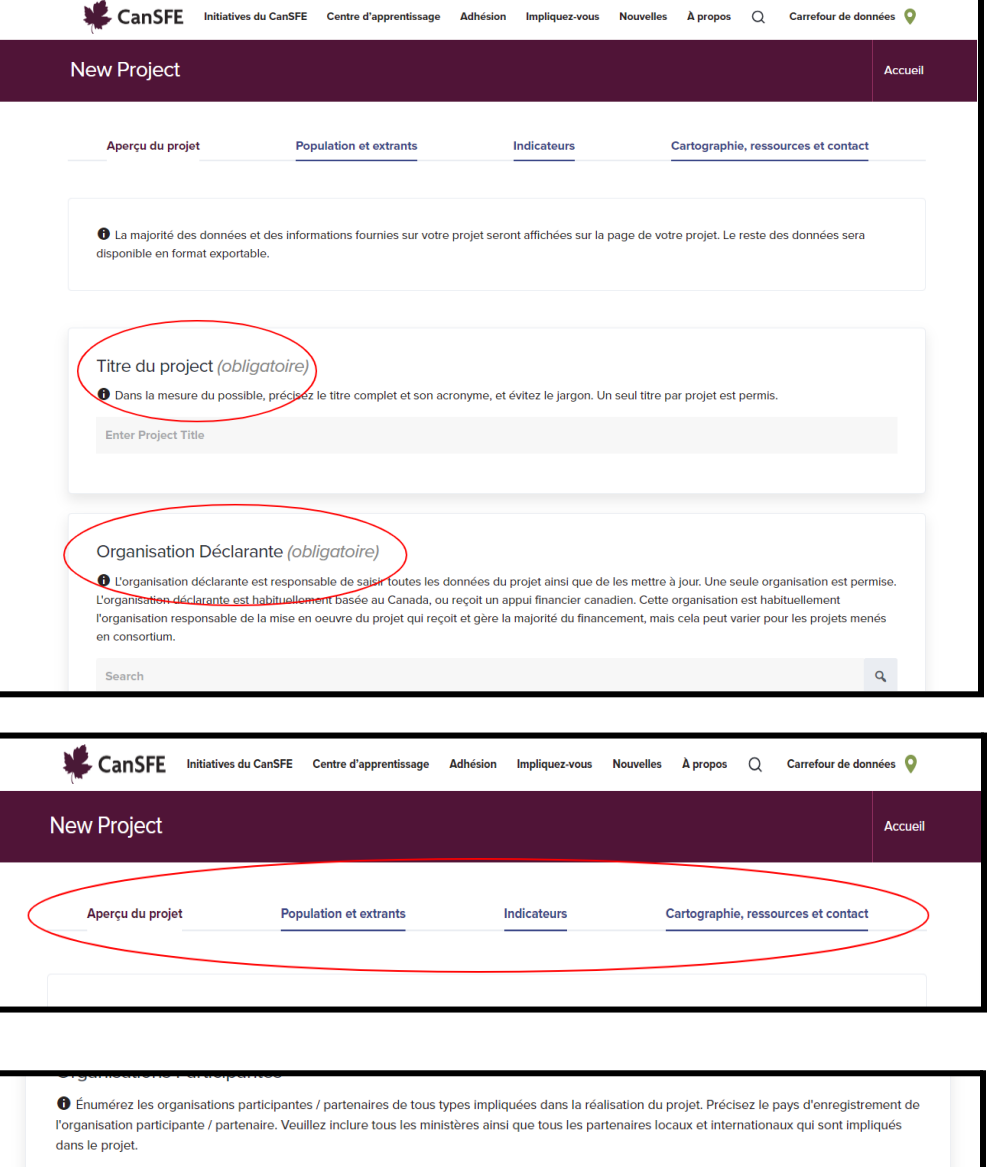

Save as draft

O Vous n'avez pas trouvé l'organisation que vous recherchiez?

Search

Ajouter une nouvelle organisation

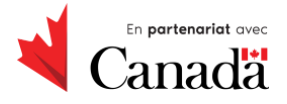

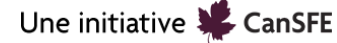

#### **Envoyez votre formulaire complété**

Après avoir saisi toutes les données pertinentes à propos de votre projet dans tous les champs, cliquez sur **Enregistrer comme brouillon**. Le formulaire sera envoyé pour être passé en revue par le personnel du CanSFE.

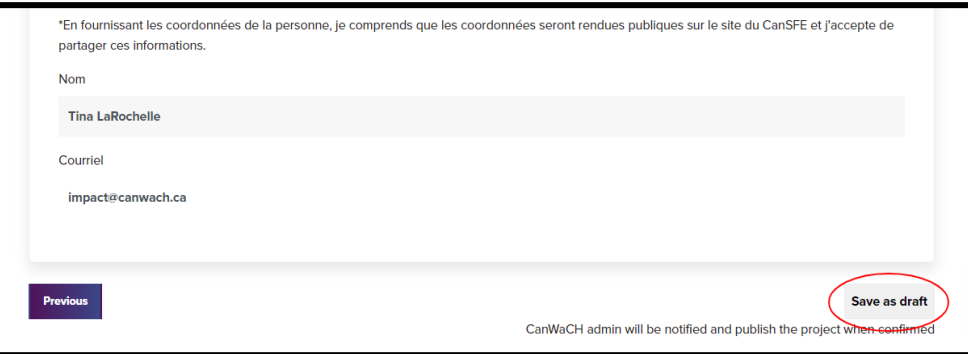

*Lorsque vous aurez envoyé un nouveau projet, le CanSFE l'examinera et le publiera. La publication de votre projet vous sera communiquée par courriel, généralement dans un délai de 3 à 5 jours ouvrables.*

#### **Consultez tous les projets de votre organisation**

Lorsque vous aurez envoyé votre projet en vue de sa révision, vous serez dirigé·e vers la page affichant la liste des projets.

Sur cette page, vous pouvez visualiser les **Projets publiés**, les **Projets non publiés** et les **Utilisateur·trices de l'organisation**. Vous pouvez également **créer un nouveau projet**.

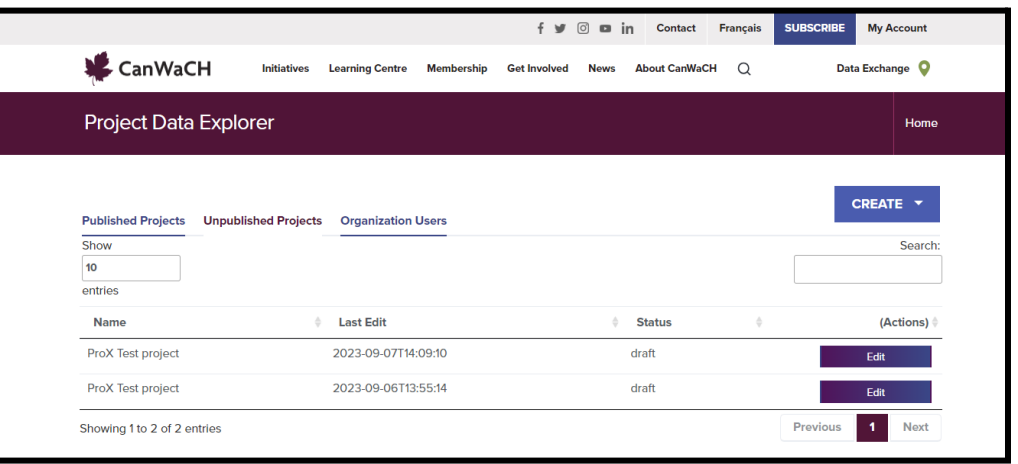

*Tous les projets répertoriés sur cette liste sont des projets déposés par des membres de votre organisation et ne sont accessibles qu'au personnel autorisé de votre organisation.*

Cliquez sur **Mon compte** pour revenir à la page **Mon compte** en tout temps.

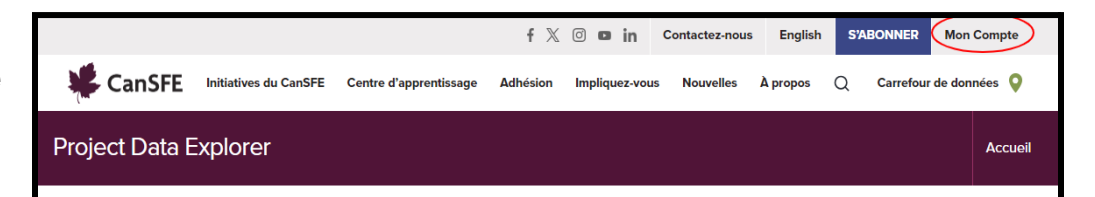

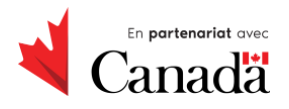

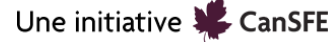

## **Modifiez votre projet dans l'Explorateur de projets**

#### **Modifiez votre projet**

Repérez le nom du projet dans la liste des projets de votre organisation et utilisez les boutons **Modifier**, **Supprimer** et **Visualiser** pour effectuer les mises à jour néce ssaires.

*La modification d'un projet publié remet le projet en mode brouillon. Lorsque vous aurez fini de modifier votre projet, vous pourrez l'enregistrer et il sera examiné par le personnel du CanSFE.*

Parcourez chaque page du formulaire pour en examiner le contenu et apporter les modifications nécessaires à votre projet. **Le titre de la page en cours est violet.**

À tout moment au cours de la séance, le formulaire peut être **enregistré comme brouillon** et vous pouvez revenir ultérieurement pour le compléter.

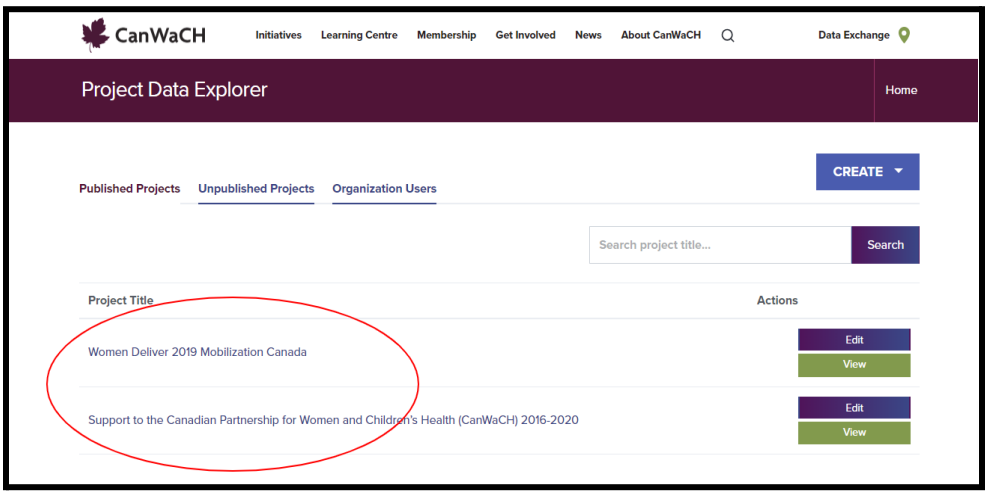

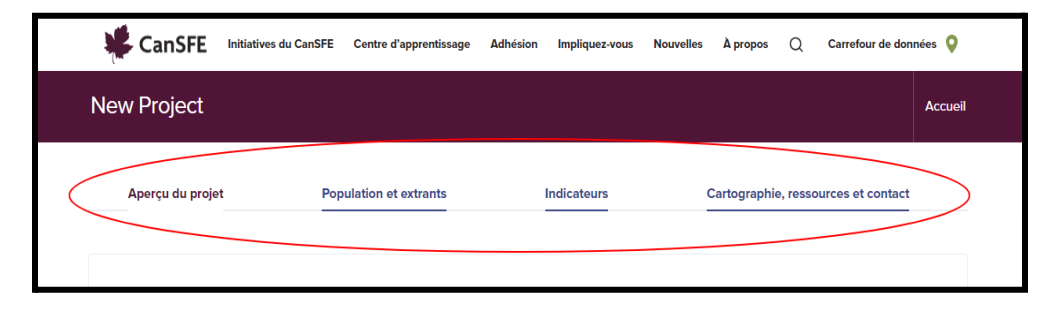

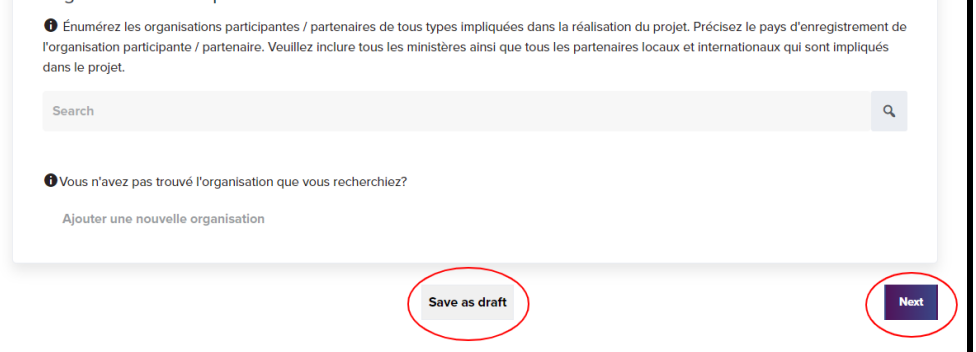

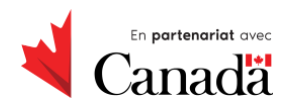

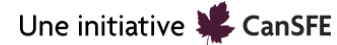

#### **Envoyez vos modifications**

Lorsque vous aurez modifié les données pertinentes à propos de votre projet, cliquez sur **Sauvegarder en tant que brouillon**. Le formulaire sera envoyé pour être passé en revue par le personnel du CanSFE.

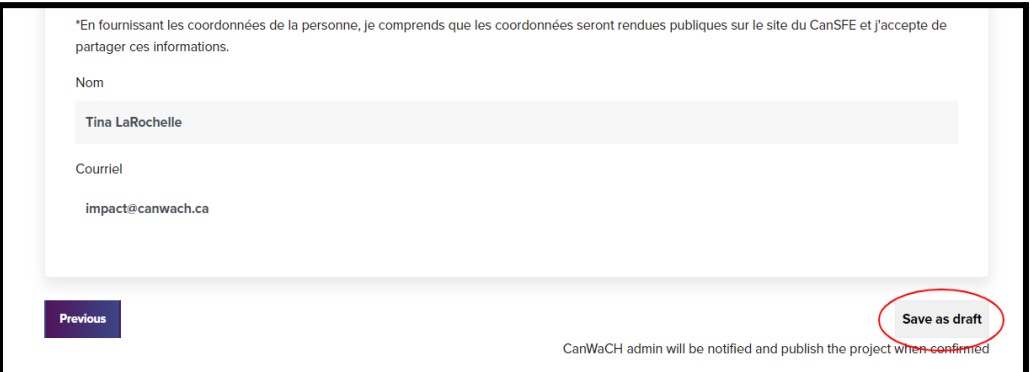

*Lorsque vous aurez mis à jour un projet en cours, le CanSFE examinera votre formulaire et publiera votre projet. L'approbation de vos modifications vous sera communiquée par courriel, généralement dans un délai de 3 à 5 jours ouvrables.*

#### **Visualisez tous les projets de votre organisation**

Lorsque vous aurez envoyé votre projet en vue de sa révision, vous serez dirigé·e vers la page affichant la liste des projets. Sur cette page, vous pouvez visualiser les **Projets publiés**, les **Projets non publiés** et les **Utilisateur·trices de l'organisation**. Vous pouvez également **créer un nouveau projet**.

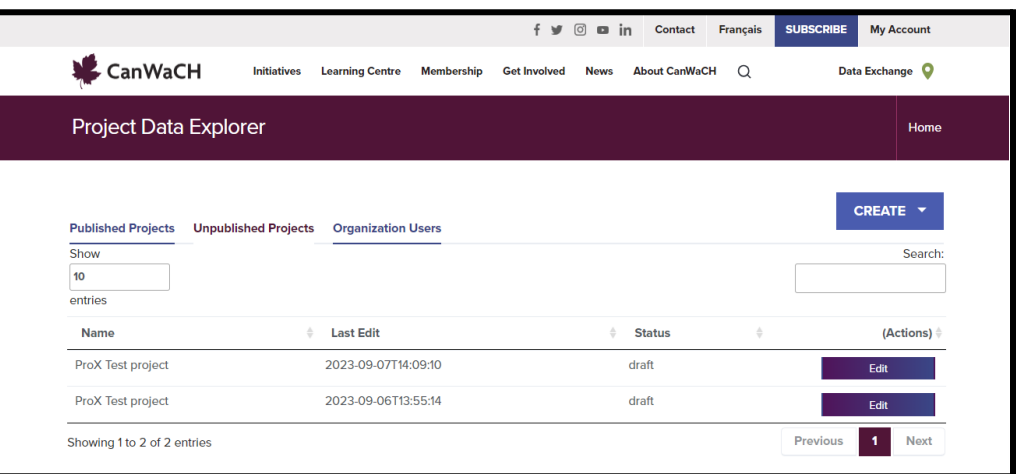

*The projects listed on the My Account page are all the projects submitted by members of your organization.*

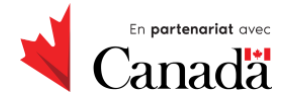

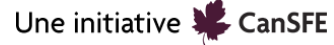

## **Vous déconnecter de votre compte**

Lorsque vous vous déconnectez de votre compte, la page suivante s'affiche. N'essayez pas de vous connecter à votre compte à partir de cette page. Cliquez plutôt sur « Allez sur CanWaCH » pour retourner à la page d'accueil du site Web et vous reconnecter à votre compte.

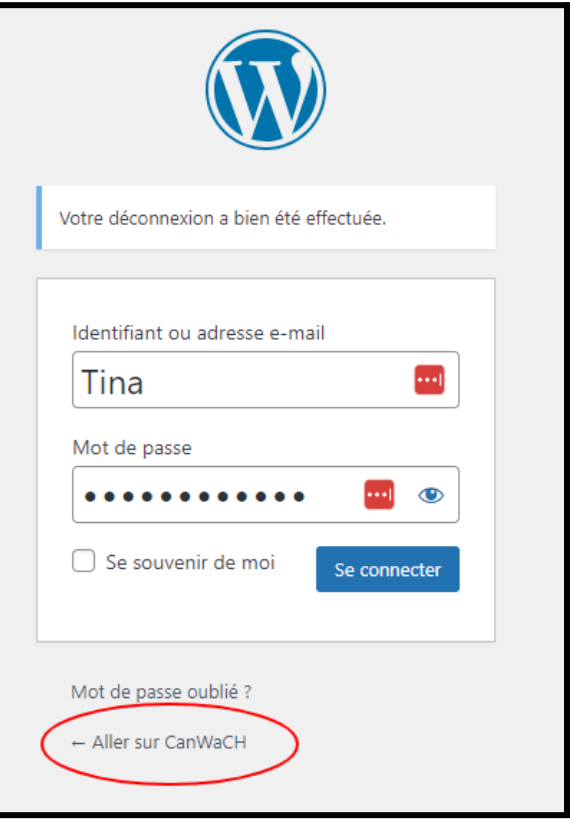

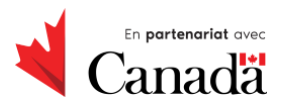